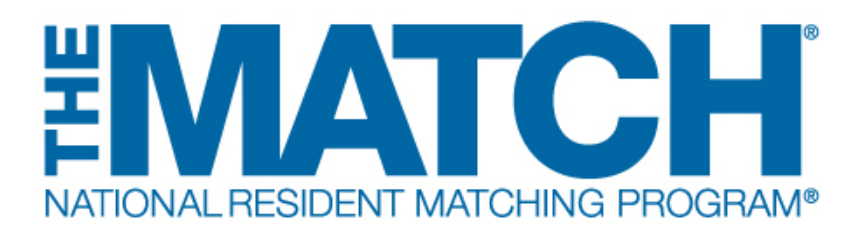

## **USMLE/COMLEX Score Verification**

Main Residency Match Users: DO School Officials (SOs) DO School Administrators (SAs)

 $\left( \, \mathrm{i} \, \right)$ 

After the Main Residency Match has concluded, NRMP asks DO medical school officials and administrators to verify, and update if necessary, the USMLE and COMLEX scores and/or passing status of students and graduates who participated in the Match. Score verification in the Registration, Ranking, and Results® (R3®) system ensures the NRMP possesses the most accurate applicant data for its reports and publications, including *Charting Outcomes in the Match*.

Although verification is voluntary, each school that completes the score verification process will receive, when Match registration begins, a *Characteristics of Matched Seniors* report comparing the characteristics of the school's matched senior students with national percentile information.

To address confidentiality concerns, the Match Participation Agreement states that applicants authorize their medical schools to release, verify, and transmit COMLEX and USMLE test scores and status to NRMP. In addition, during the Match registration process, applicants may elect not to enter their information in the R3 system and/or opt out of having their data used for research.

**1** Open **[r3.nrmp.org](https://r3.nrmp.org/viewLoginPage)**to access the Registration, Ranking, and Results (R3®) system.

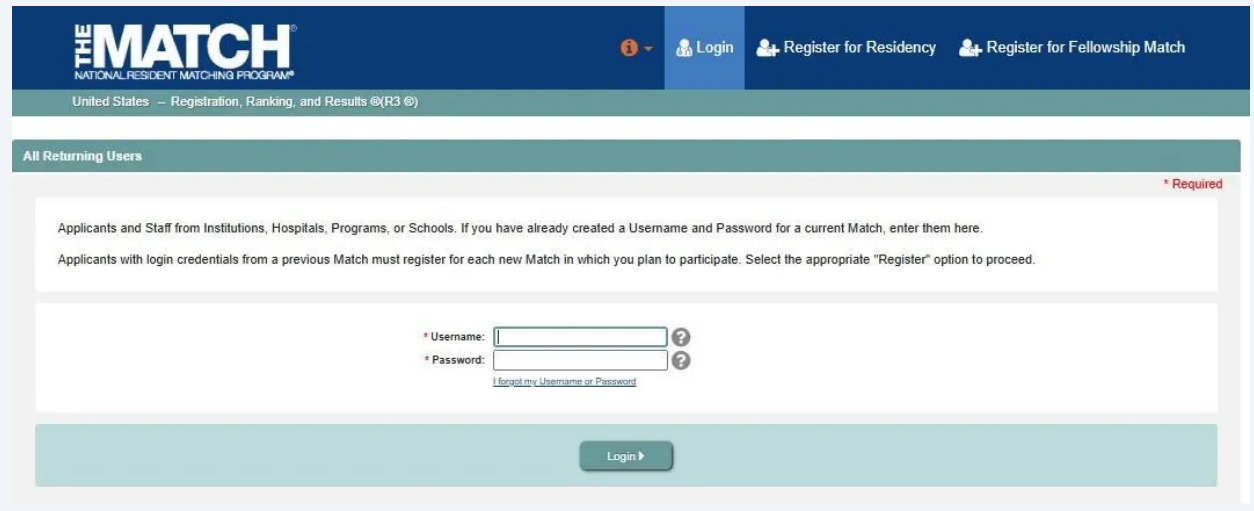

## Enter the **Username** and **Password** you created for accessing the R3 system.

Click **Login**.

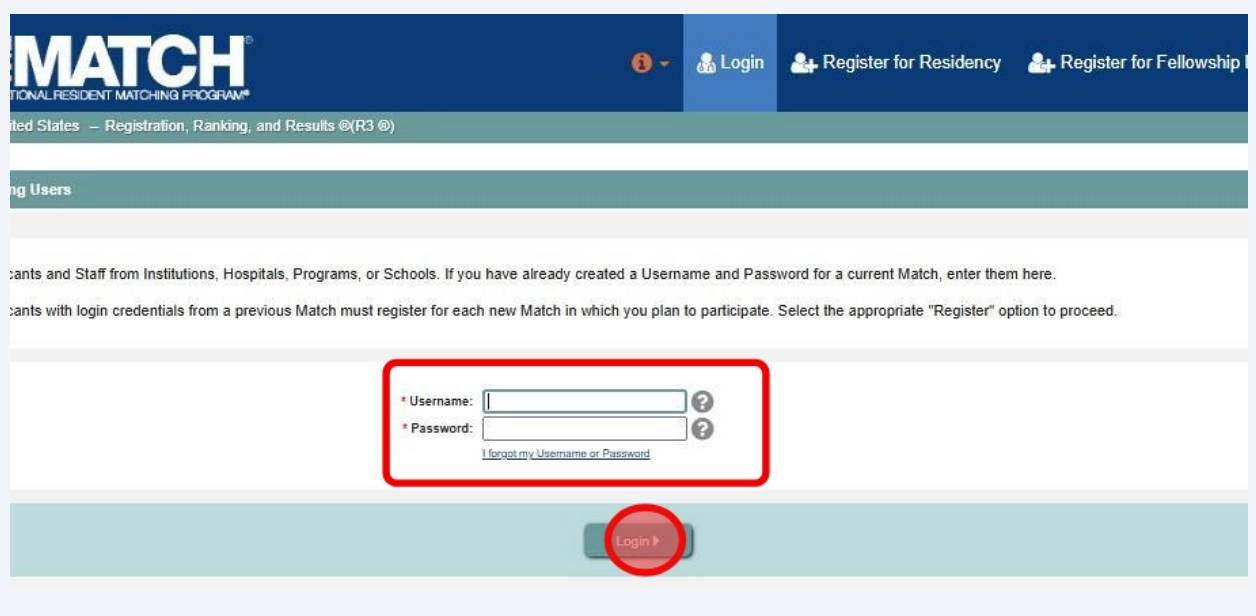

The **Match Home Page** displays for your school.

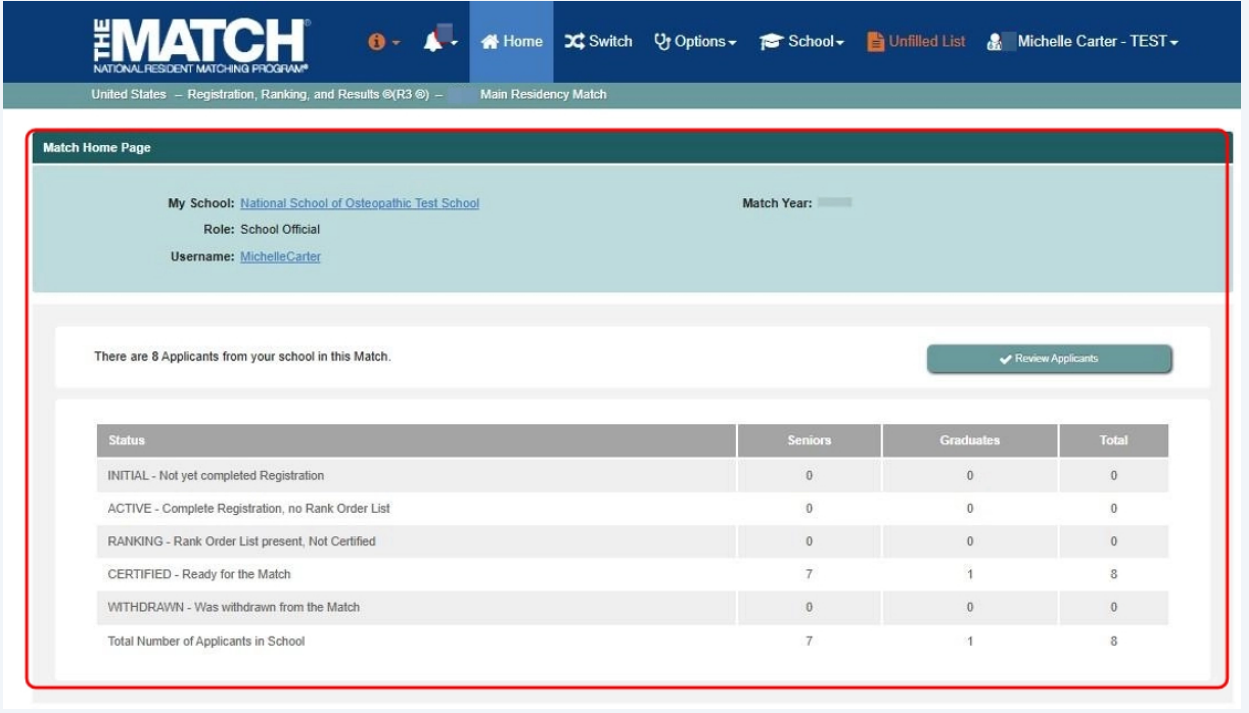

To begin verifying scores, go to the **Students and Graduates** section. There are two options to view your students and graduates.

a. Click **School** □ Students and Graduates. b. Click the **Review Applicants** button.

**4**

**5**

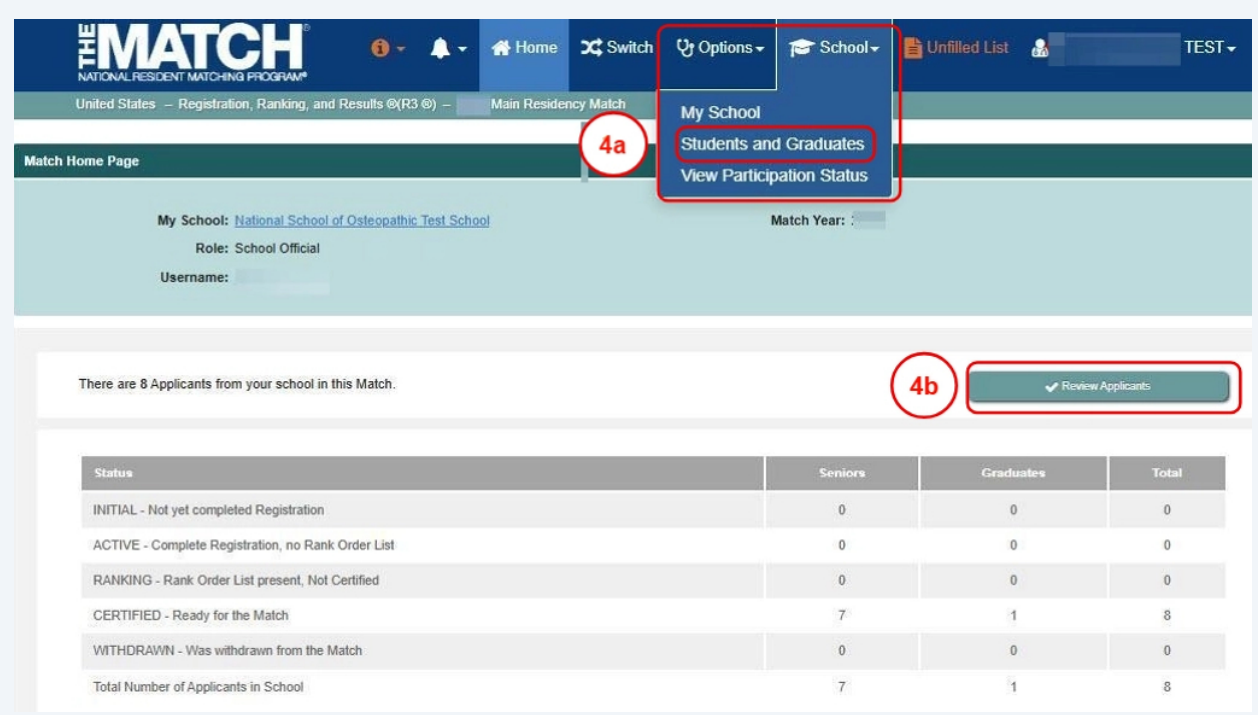

The **Students and Graduates** page displays. This page displays the applicants who registered for the Match. The information and functionality on this page changes throughout the Match season to allow you to verify each applicant's graduation status and the USMLE and COMLEX scores. The score verification columns are displayed after score verification begins.

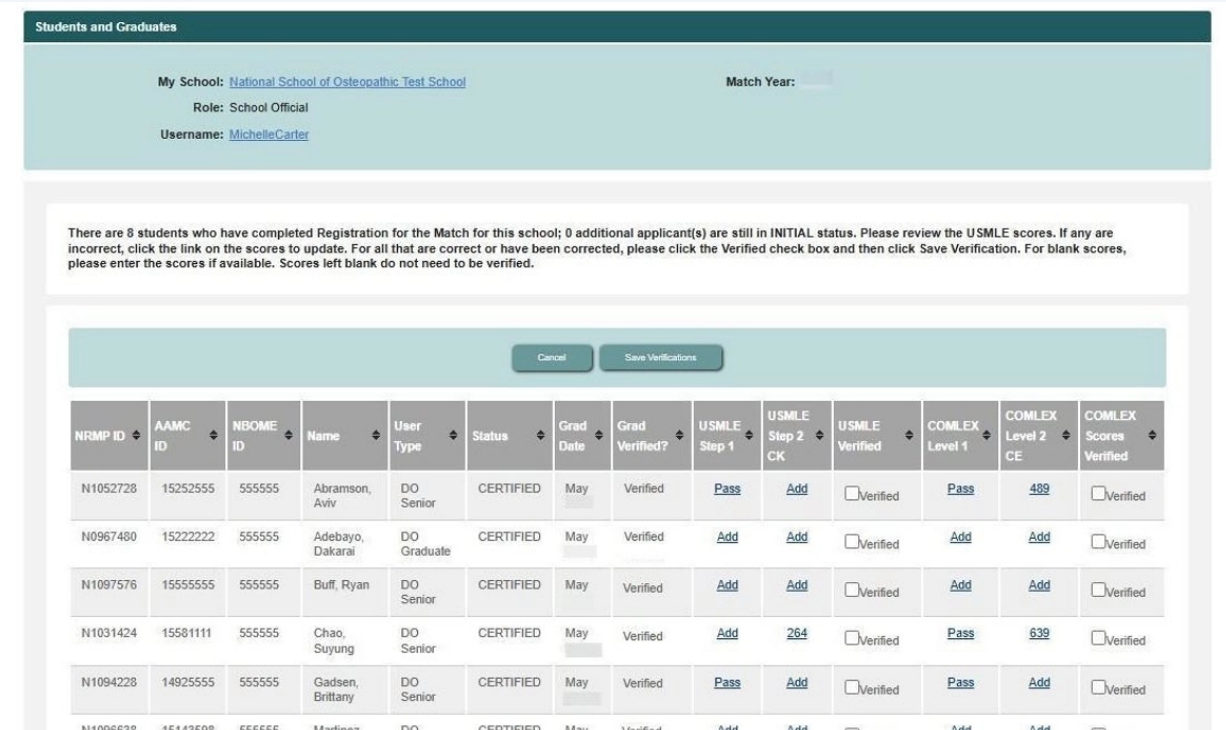

The **USMLE** and **COMLEX** columns are available for score entry, score edits, and final score verification.

a. Displays th **USLME Step 1** and **Step 2 CK Score** columns. Note some score fields may need a score added or may display incorrect scores.

b. Displays th **USMLE Verified** column.

**6**

c. Displays th **COMLEX Level 1** and **Level 2 CE Score** columns. Note some score fields may need a score added or may display incorrect scores.

d. Displays th **COMLEX Scores Verified** column.

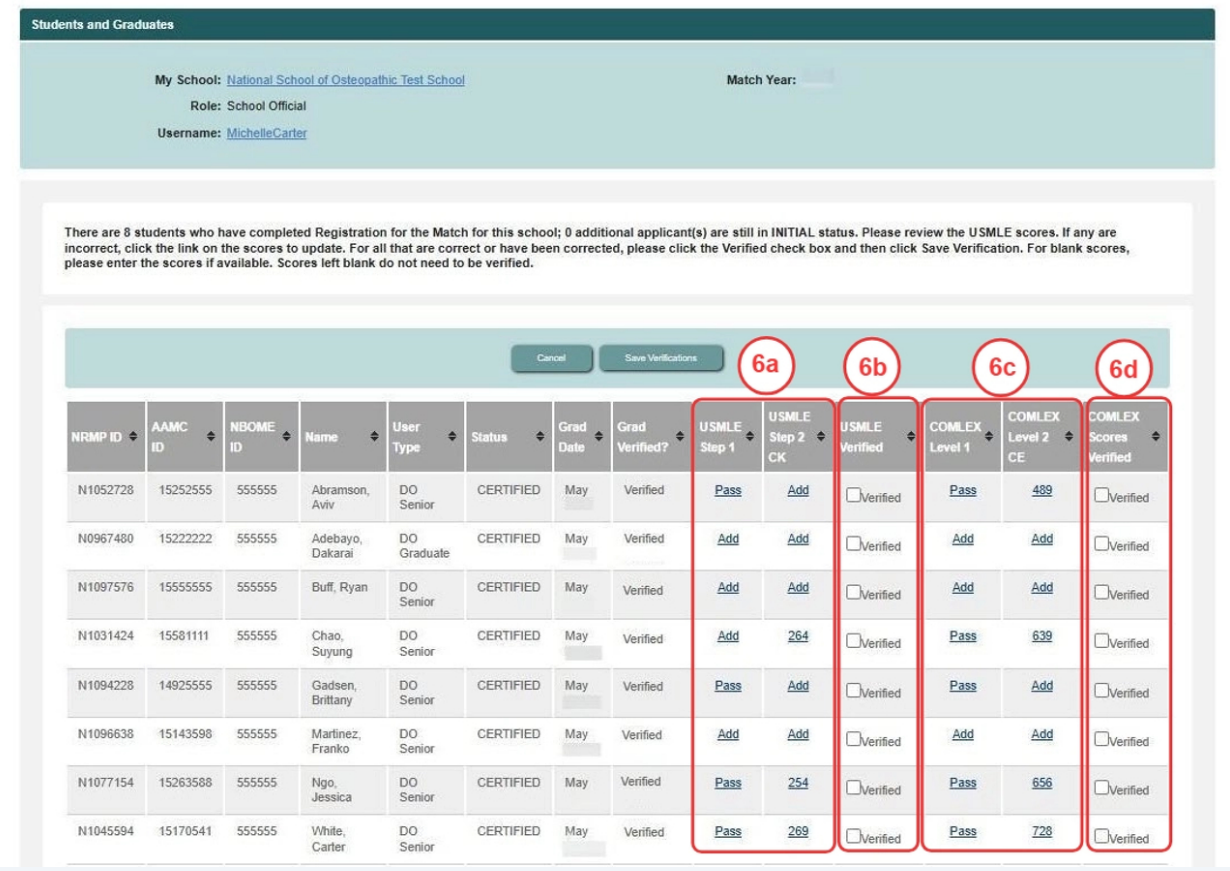

## **7 Entering/Editing USMLE Scores:**

a. Locate the **USMLE Step 1** and **Step 2 CK Score** columns. Review each applicant's set of scores to ensure the scores have been entered correctly. Note: some scores may need to be added, if available.

b. To enter or edit scores, click the blue score or **Add** link, if no scores have been entered.

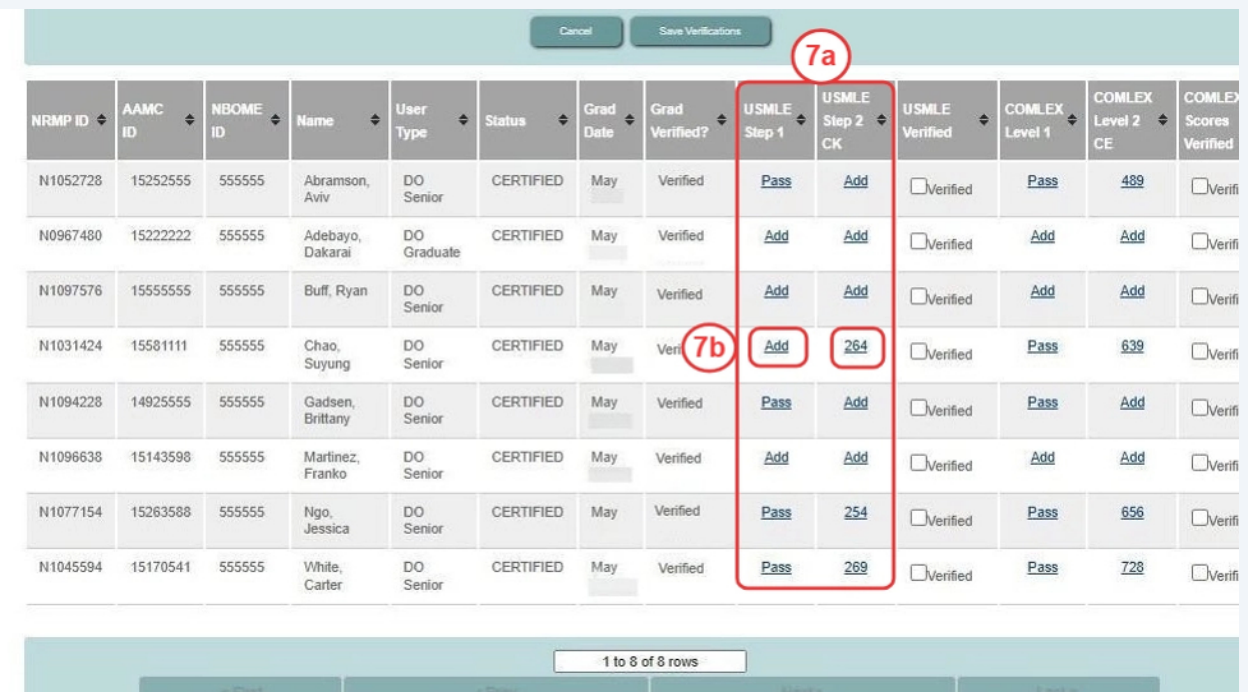

The **Score Verification** pop-up displays. If the applicant took the USMLE Step 1 after January 26th, 2022, a prompt to select a pass/fail status will display instead of a score field.

Enter the correct scores or passing status.

**8**

a. Click **Update Scores** to save the entered scores. b. Click **Cancel** to re-enter the scores.

Repeat the above steps for each applicant whose scores need to be added or changed.

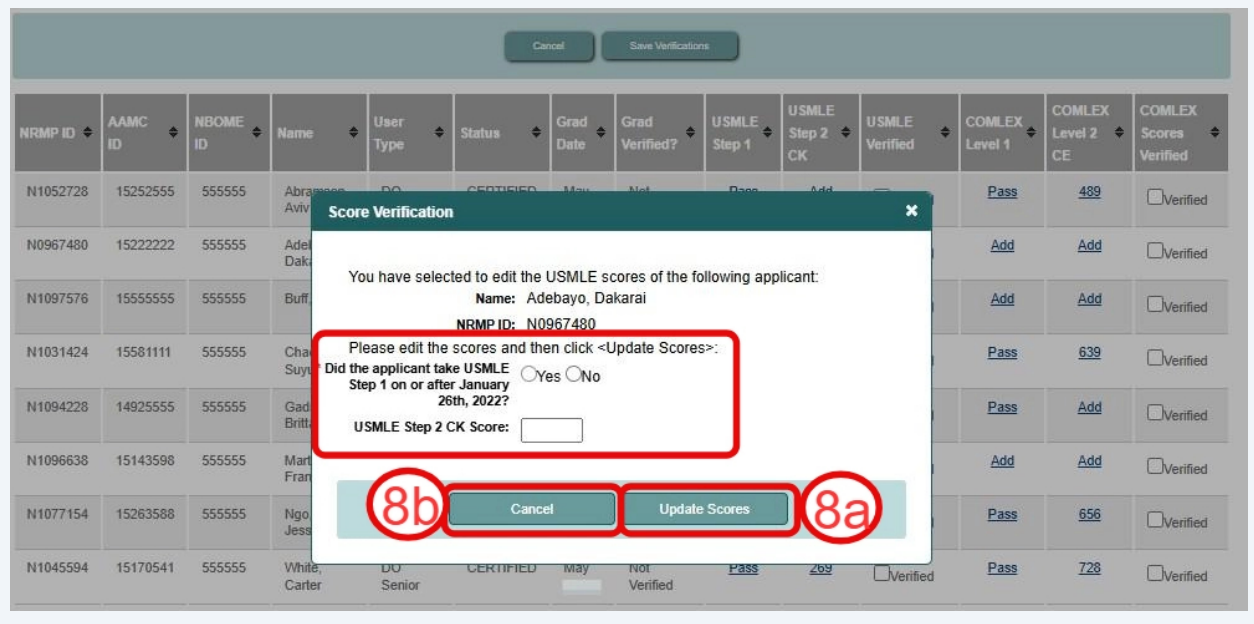

## **9 Entering/Editing COMLEX Scores:**

a. Locate th **COMLEX Level 1** and **Level 2 CE Score** column. Review each applicant's set of scores to ensure the scores have been entered correctly. Note: some scores may need to be added.

b. To enter or edit scores, click the blue score o **Add** link, if no scores have been entered.

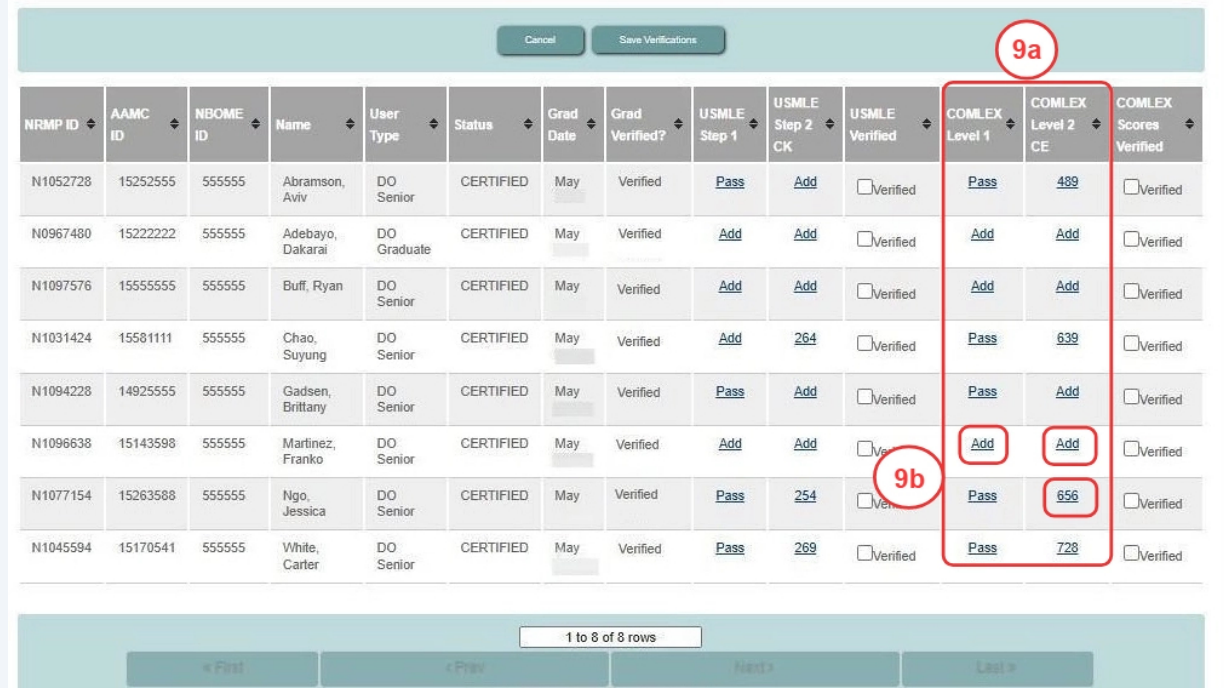

**10** The **Score Verification** pop-up displays. If the applicant took the COMLEX Level 1 on or after May 10th, 2022, a prompt to select a pass/fail status will display instead of a score field.

Enter the correct scores or passing status.

- a. Clic **Update Scores** to save the entered scores.
- b. Clic **Cancel** to re-enter the scores

Repeat the above steps for each applicant whose scores need to be added or changed.

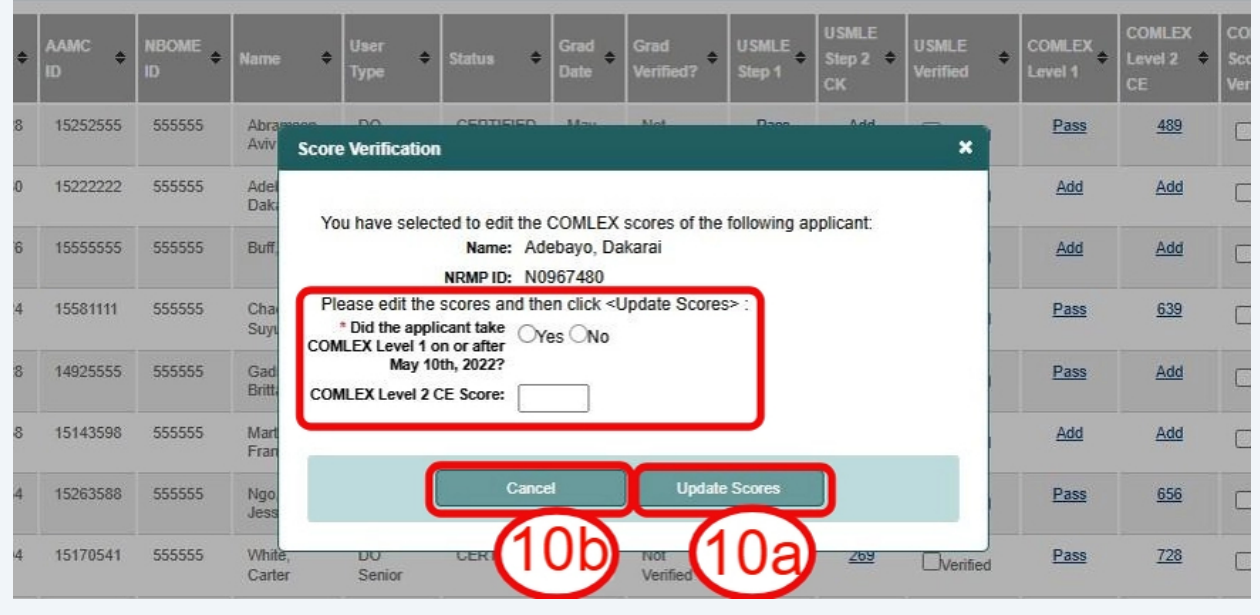

**11** Locate the **USMLE Verified** and **COMLEX Scores Verified** columns. Once you have confirmed the scores are correct, click the **Verified** checkbox for each applicant. **Only one page of applicants can be verified at a time.**

a. Clic **Save Verifications** when you have finished verifying scores on that page. The information is not saved automatically.

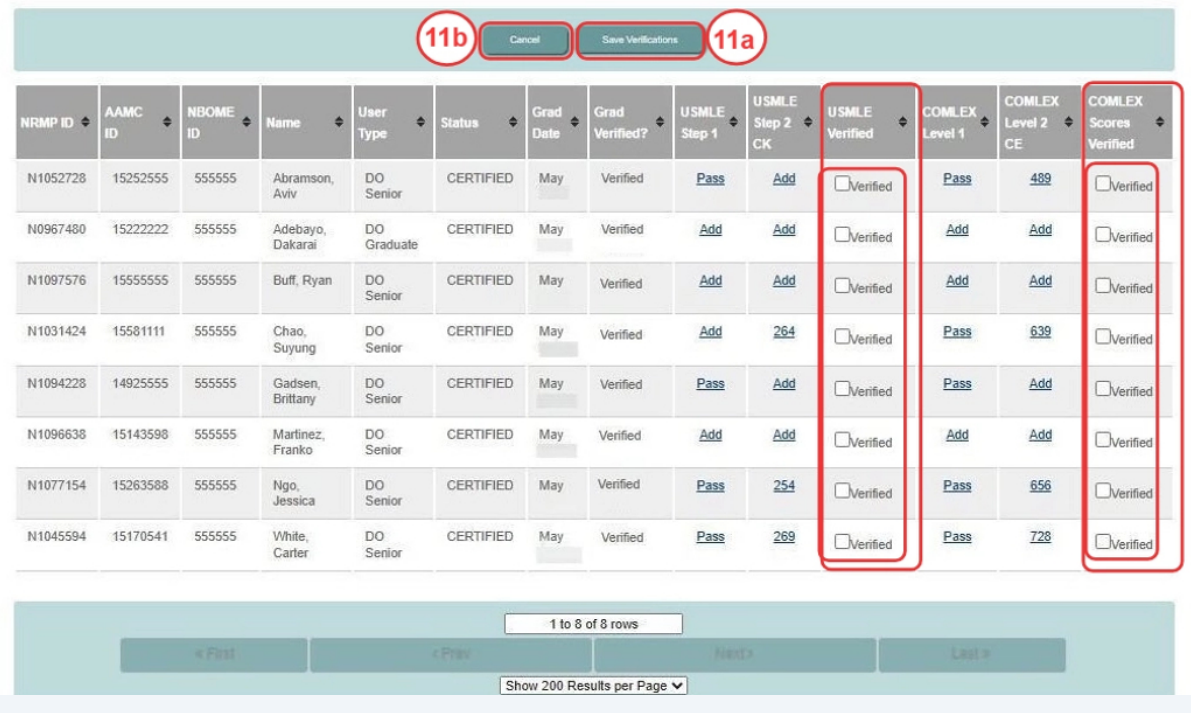

b. Clic **Cancel** if you would like to remove the verifications.

As a security measure, the R3 system times out after 20 minutes, so be sure to **Save Verifications** periodically to avoid losing work. There are **Save Verifications** buttons available on both the top and bottom of the page.

 $\bigwedge$ 

**12** After clicking **Save Verifications,** a green note indicates verifications were saved successfully.

**Repeat** the above steps for each applicant, saving scores periodically as you check verified columns for groups of applicants.

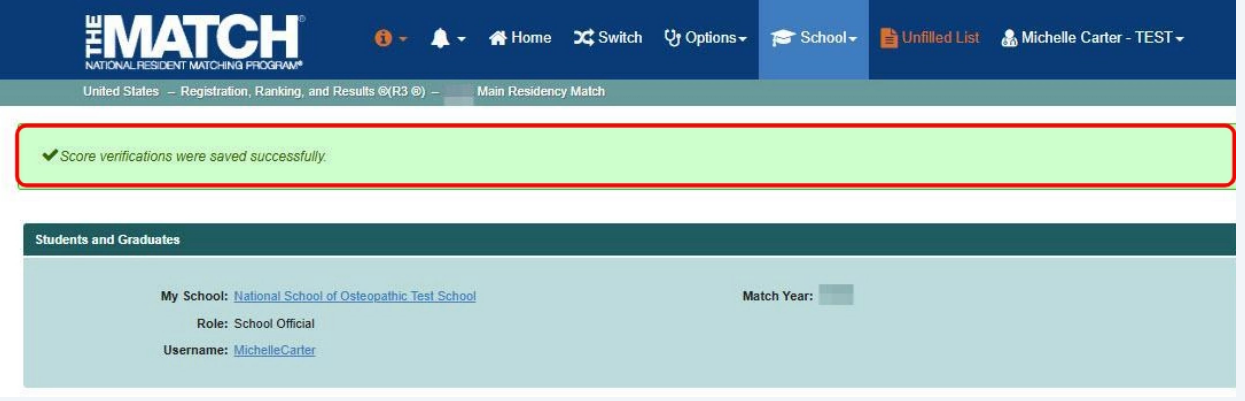